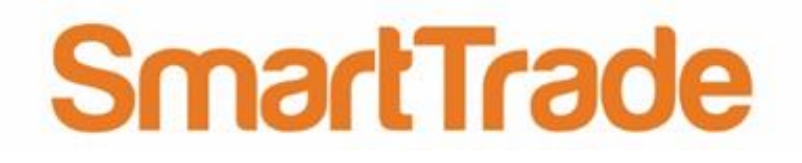

# **A guide to working with Sub-Jobs**

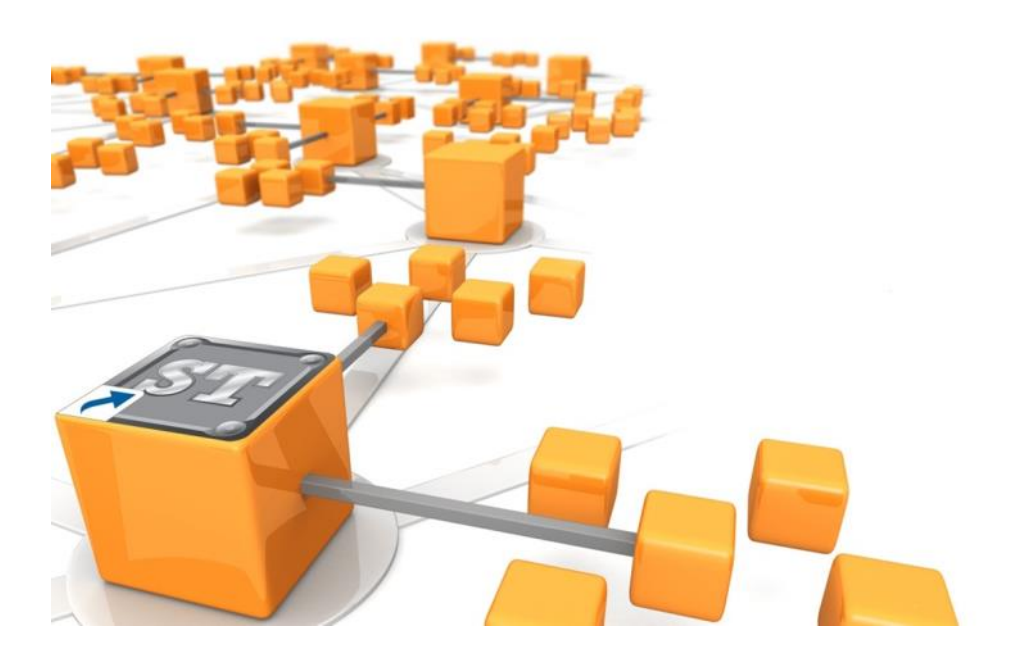

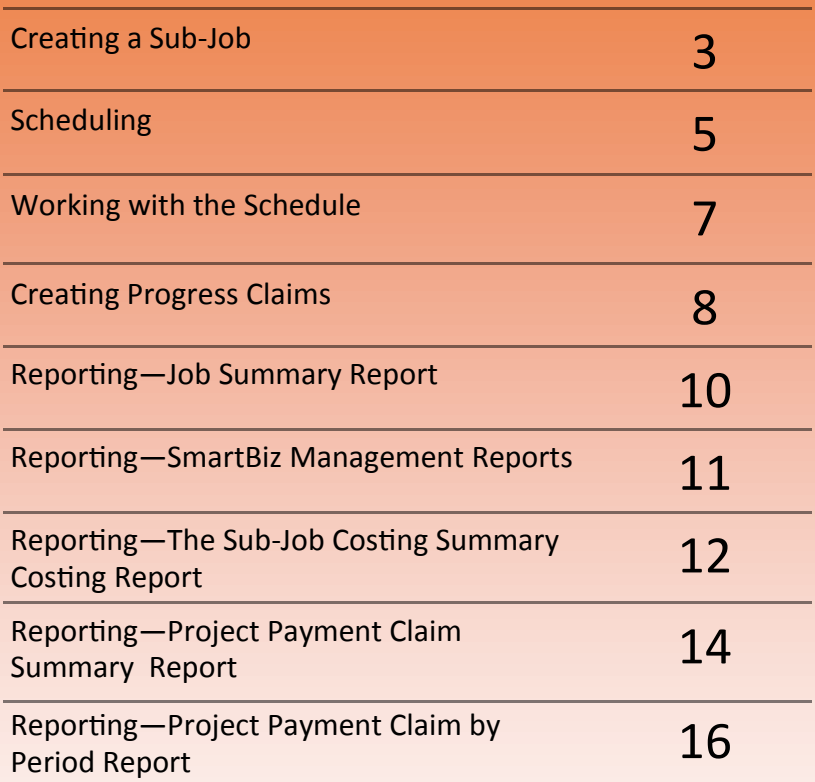

## **Creating a Sub-Job**

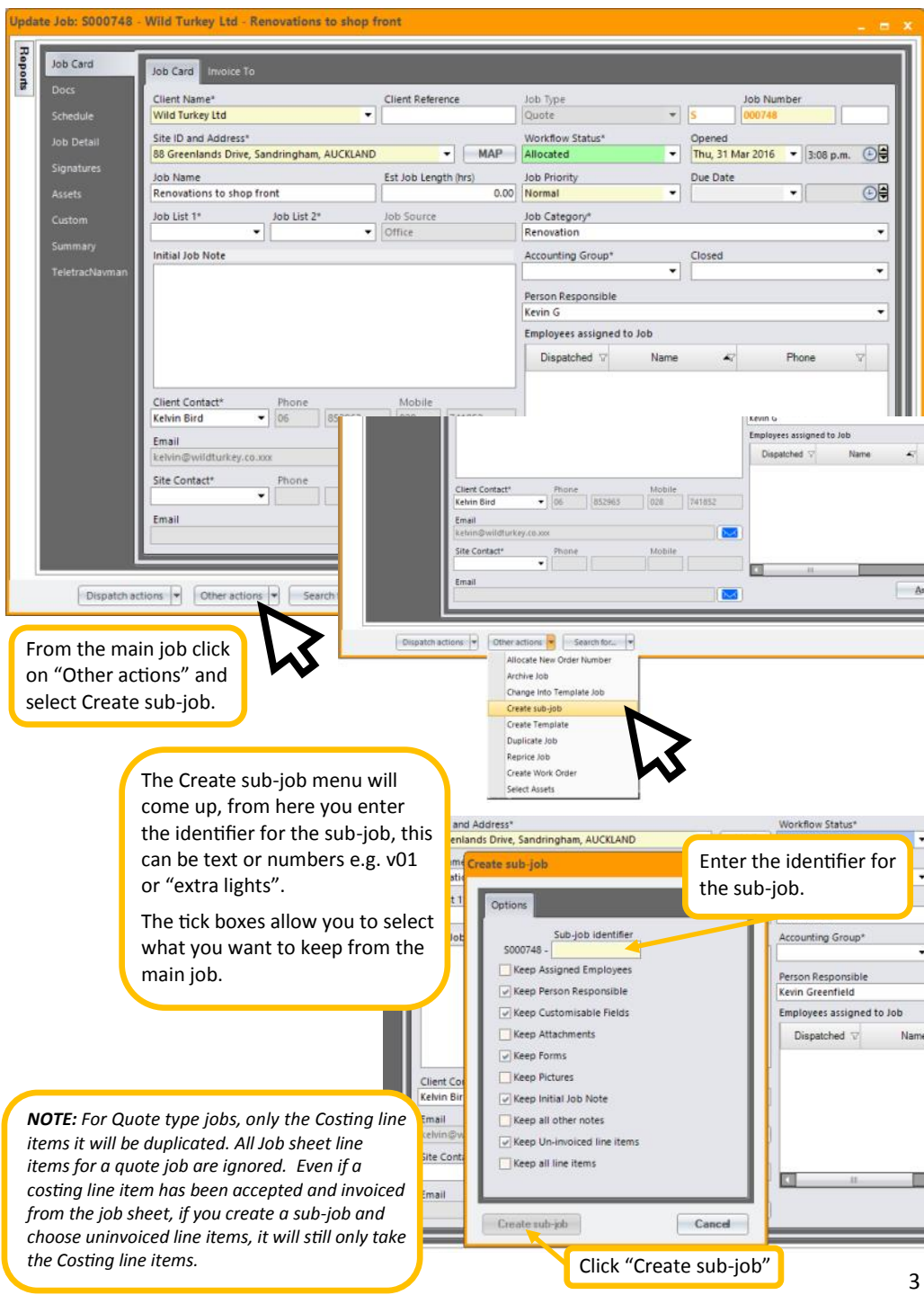

# **The Sub-Job** Unique Job Number and

Identifier.

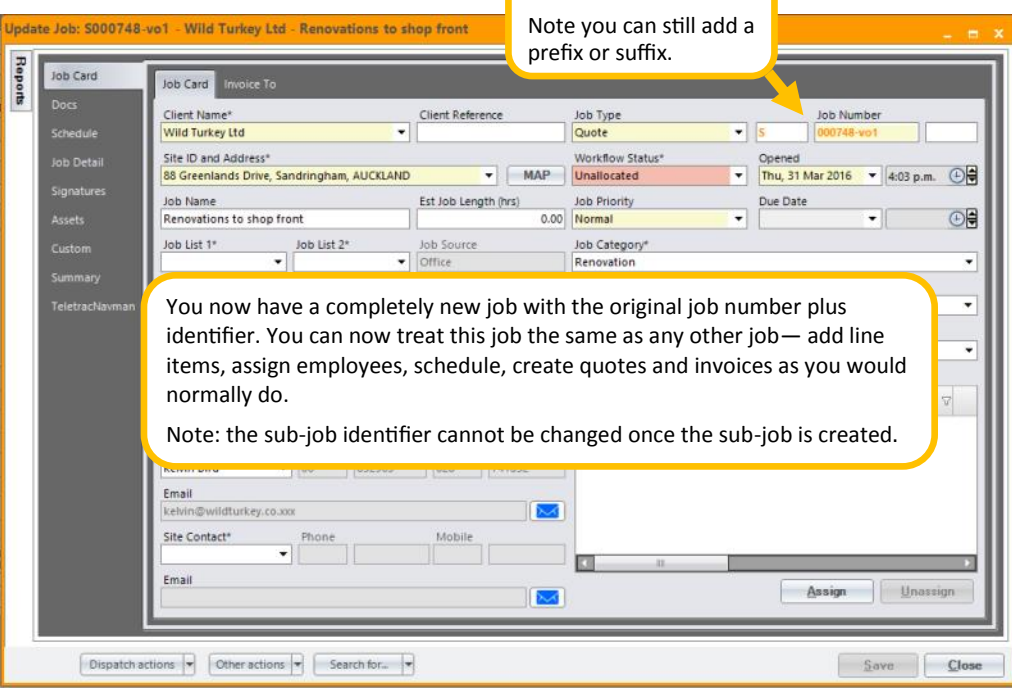

If you want to number your sub-jobs, e.g. 1, 2, 3 etc., and if you think you may have more than nine sub-jobs, we recommend that you add a leading zero, e.g. 01, 02 so that in Find Jobs and on the reports the sub-jobs will be listed in the correct order of the identifier.

If you are using words as an identifier, remember they will be listed on reports in alphabetic order, so if you want the sub-jobs to be listed in a specific order, use a number before the text. E.g. "01 Post holes" "02 Concrete" "03 Fence palings". Without the numbers, the order of the sub-jobs would be "Concrete" "Fence palings" "Post holes".

### *An Idea for using Sub-Jobs*

*Split the main job up into stages for scheduling e.g. Pre-wire, fit-out, under-slab, close-off and so on, these sub-jobs can then have employees assigned to them and scheduled to the appropriate date and time.*

### **Scheduling**

### **— from the job**

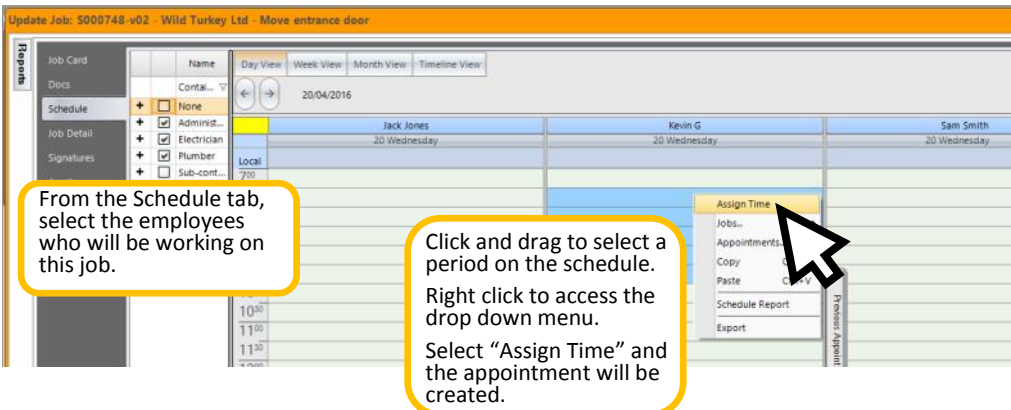

### **— from the Employee Schedule**

### **Using the "Jobs to Schedule" function**

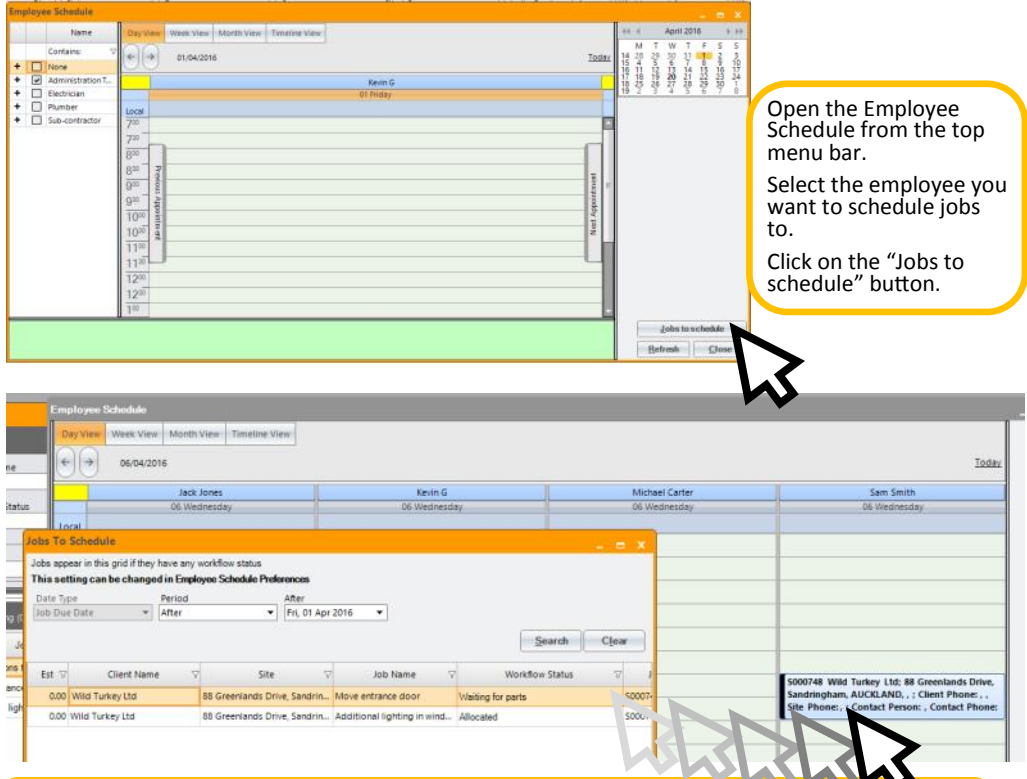

Use the search and filter functions to find the jobs you wish to schedule. Simply drag and drop the job from the Jobs to Schedule window onto the schedule at the day and

time you want.

### **Scheduling**

### **— from the Employee Schedule**

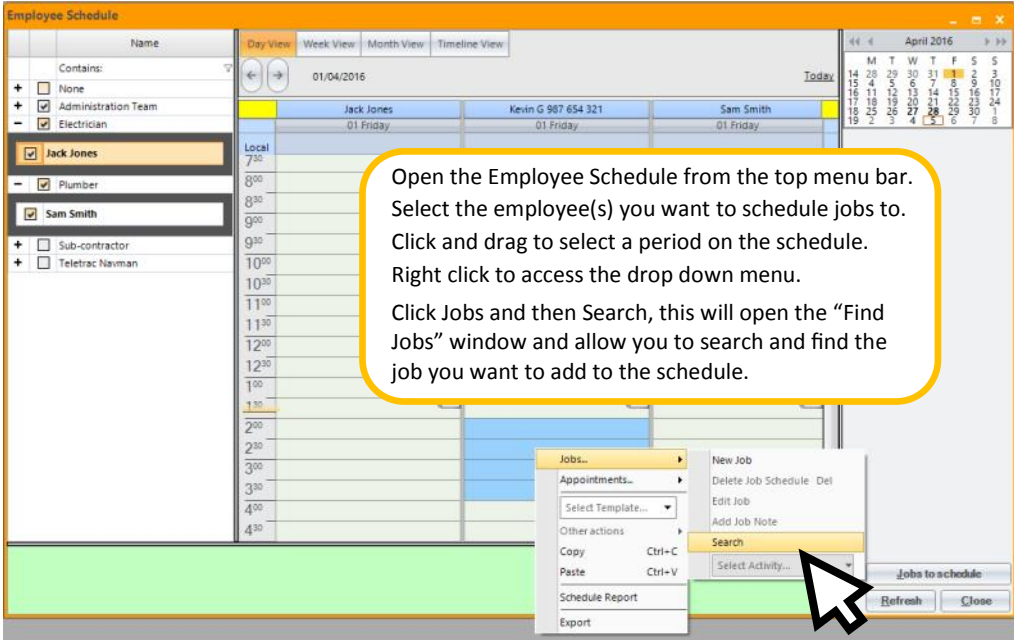

### **Working with the Schedule**

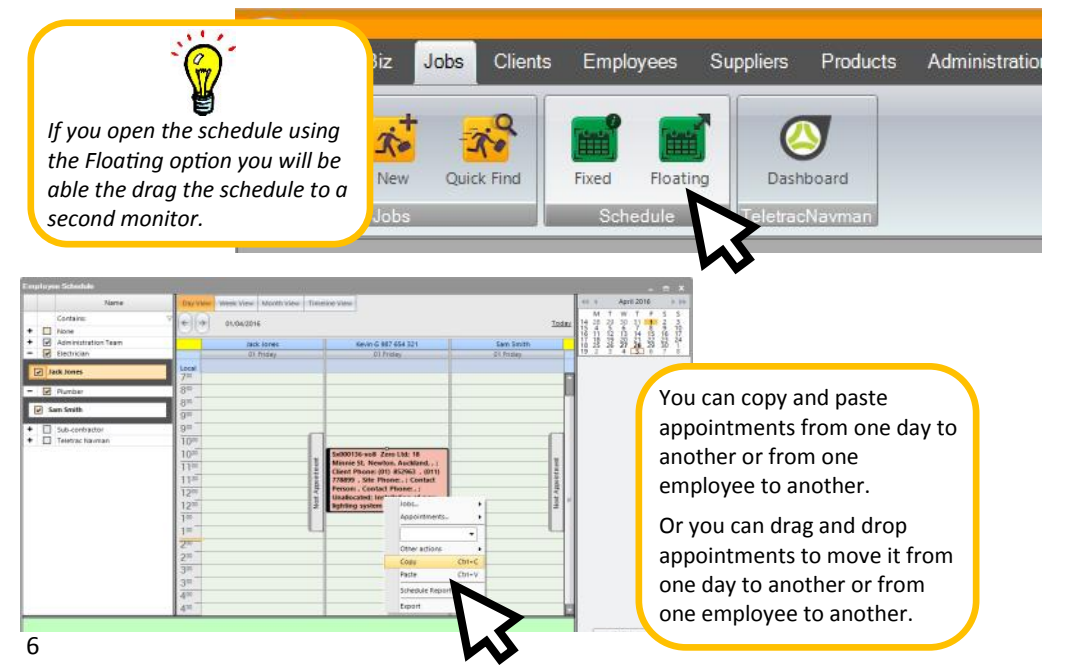

### **Working with the Schedule**

### **Assigning Activities to an appointment**

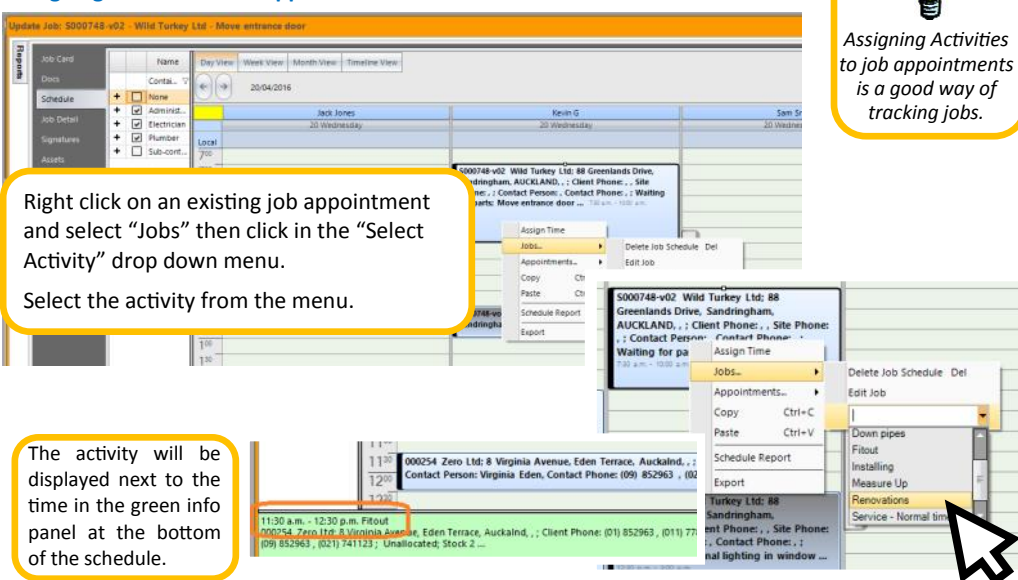

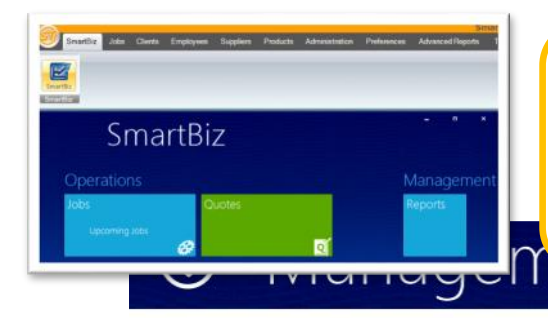

### **The Weekly Schedule Report**

The Weekly Schedule Report is located in SmartBiz Management Reports, along other reports to help you control your business.

The report has been designed to print seven days but longer periods can be viewed on screen.

Reports (9)

- Item Tracking Report

- Notes Report - Van Stock Report - WIP Report Details - Workflow Status Report - Weekly Schedule Report

- Job Profitability Report

- Client Profitability by Gros-Printed: 1/04/2016 4:28:45 p.m. - Invoice Summary by Job C

0000 K 4 0

### WEEKLY SCHEDULE REPORT

The results are based on the following search criteria: [Schedule Date] Between 18/04/2016 and 24/04/2016 [Job No] C

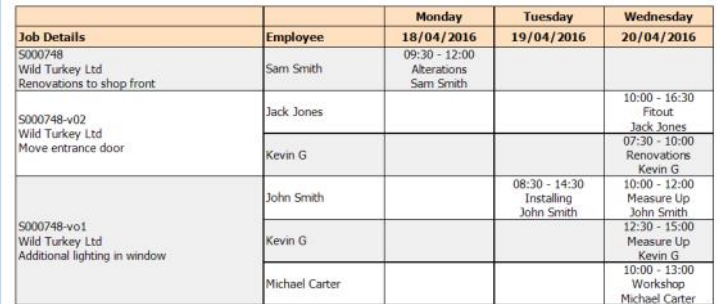

# **Creating Progress Claims**

### **— using SmartTrade Ultimate**

After you have created and accepted your quote as you would normally do, you can create your Progress Claims.

The **Summary** tab is available on each quote job, summarizing the "financial" values of the job. It is from here that Claims and Retentions are calculated and created.

The Claim invoice is not intended to replace Payment Claim documentation – it is a method by which the claim values can be calculated and the invoice exported to Accounting for payment.

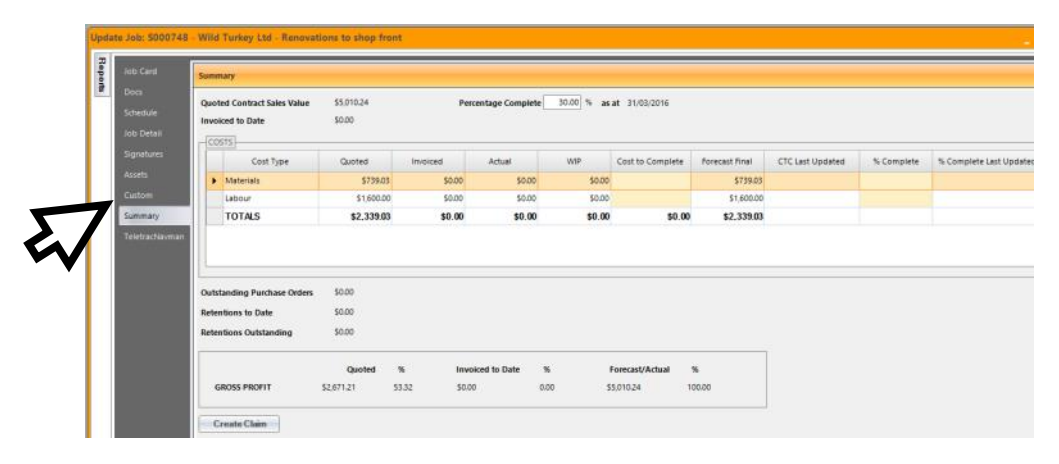

vations to shop front Enter the percentage of the job completed, this is used to \$5,010.24 Percentage Complete 30.00 % as at 31/03/2016 generate the claim. snoo Note: enter percentage Quoted Invoiced Artual to Complete Forecast Final CTC Las complete not the claim \$739.03  $\cos$  $\overline{\text{can}}$ 5719.03 percentage. \$1,600.00  $6000$ \$0.00 \$1,600.00 \$2,339.03 \$0.00 \$0.00 \$0.00 \$0.00 \$2,339.03

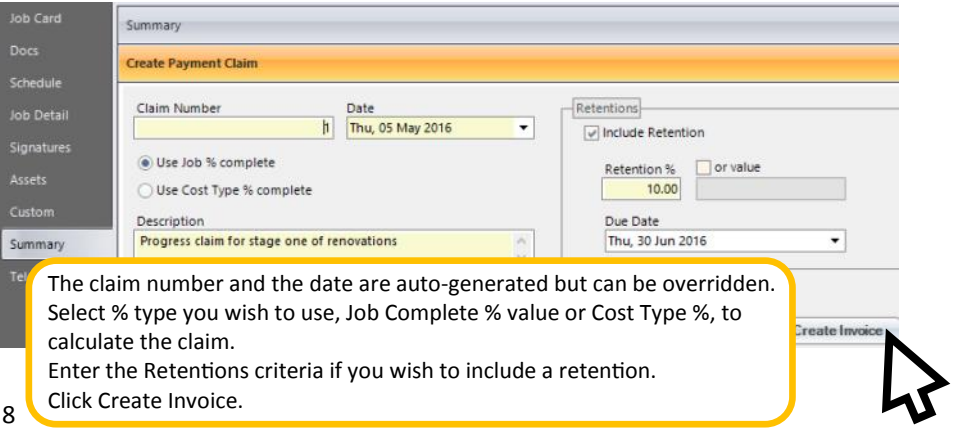

### **Creating Progress Claims**

### **— using SmartTrade Essential**

After you have created and accepted your quote as you would normally do, you can create your Progress Claims.

You create these as normal invoices by just selecting the items you want charge (A) or by adding a line item for the Progress Claim (B).

(A) Selecting line items: you can put an actual quantity against the line items or post supplier invoices to the job sheet and then select the items you want to invoice.

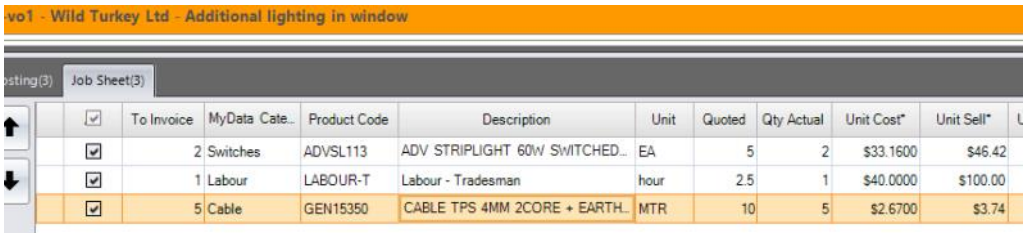

(B) Adding a Line Item: just add custom line item to the job sheet with the description you want to appear on the invoice and the total sell price excluding GST of the claim. Then select that item and create your claim invoice.

|                         | Job Sheet(4) |             |                     |                             |            |              |                   |            |            |
|-------------------------|--------------|-------------|---------------------|-----------------------------|------------|--------------|-------------------|------------|------------|
| 口                       | To Invoice   | MyData Cate | <b>Product Code</b> | <b>Description</b>          | Unit       | Quoted       | <b>Qty Actual</b> | Unit Cost* | Unit Sell* |
| $\overline{\mathbf{v}}$ |              |             |                     | Progress Claim - Wiring     |            | $\mathbf{0}$ |                   | \$0.0000   | \$300.00   |
| П                       |              | 0 Switches  | ADVSL113            | ADV STRIPLIGHT 60W SWITCHED | FA         |              | $\overline{2}$    | \$33,1600  | \$46.42    |
| □                       |              | 0 Labour    | LABOUR-T            | Labour - Tradesman          | hour       | 2.5          |                   | \$40,0000  | \$100.00   |
| П                       |              | 0 Cable     | GEN15350            | CABLE TPS 4MM 2CORE + EARTH | <b>MTR</b> | 10           | 5                 | \$2.6700   | \$3.74     |

*Add the line item to the top of the job sheet so it doesn't get lost amongst the other items.*

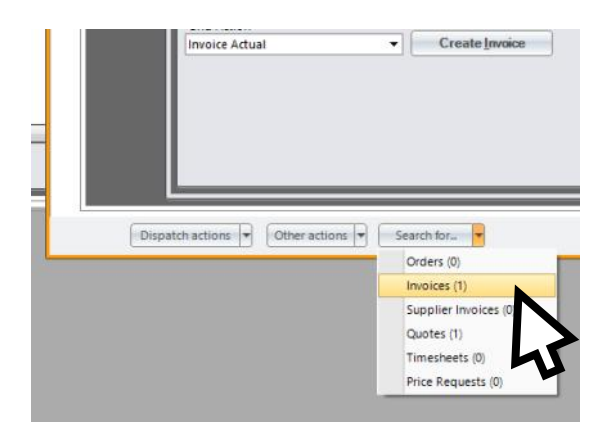

In both SmartTrade Ultimate and Essential the invoices can be viewed in the job under the "Search for" menu

### **Reporting — The Job Summary Report**

From the Find Jobs screen, search for all the jobs in the project.

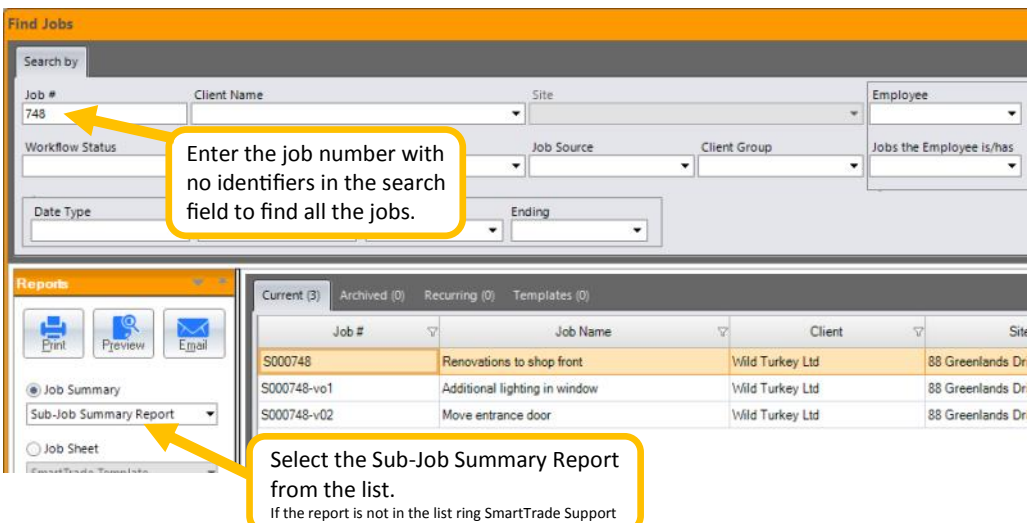

The Sub-Job Summary Report shows you the totals for each job and totals for the whole project.

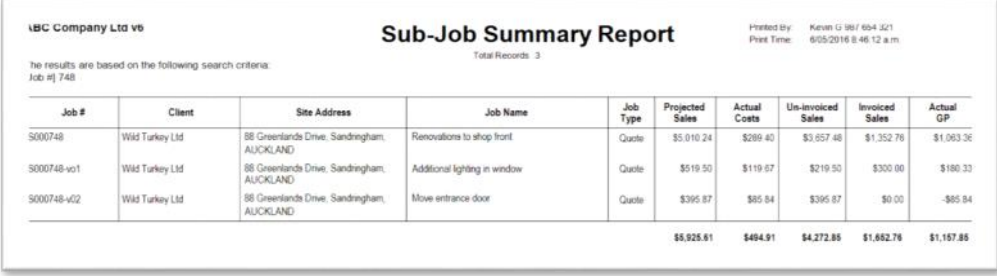

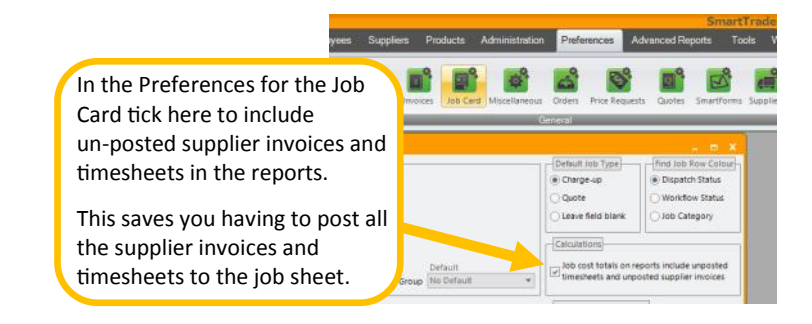

### **Reporting**

### **— SmartBiz Management Reports**

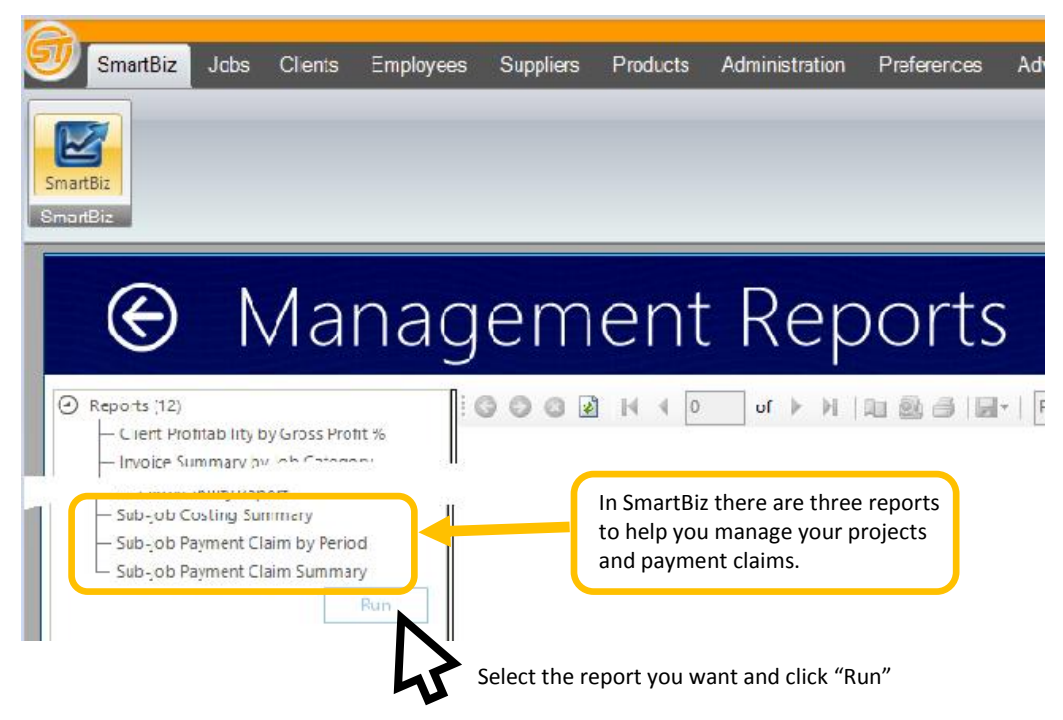

The **Sub-Job Costing Summary Report** — shows all accepted quotes, invoices, costs and profits on the individual jobs and an overall summary of the project.

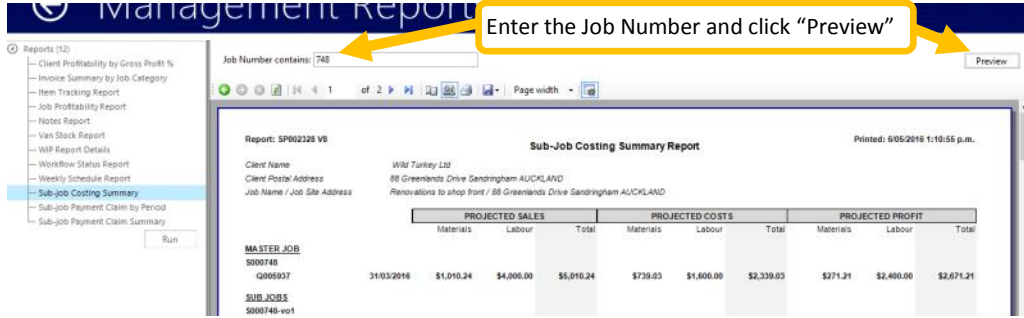

See overleaf for a sample of the Sub-Job Costing Report

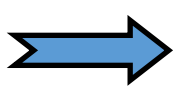

### **Reporting — The Sub-Job Costing Summary Report**

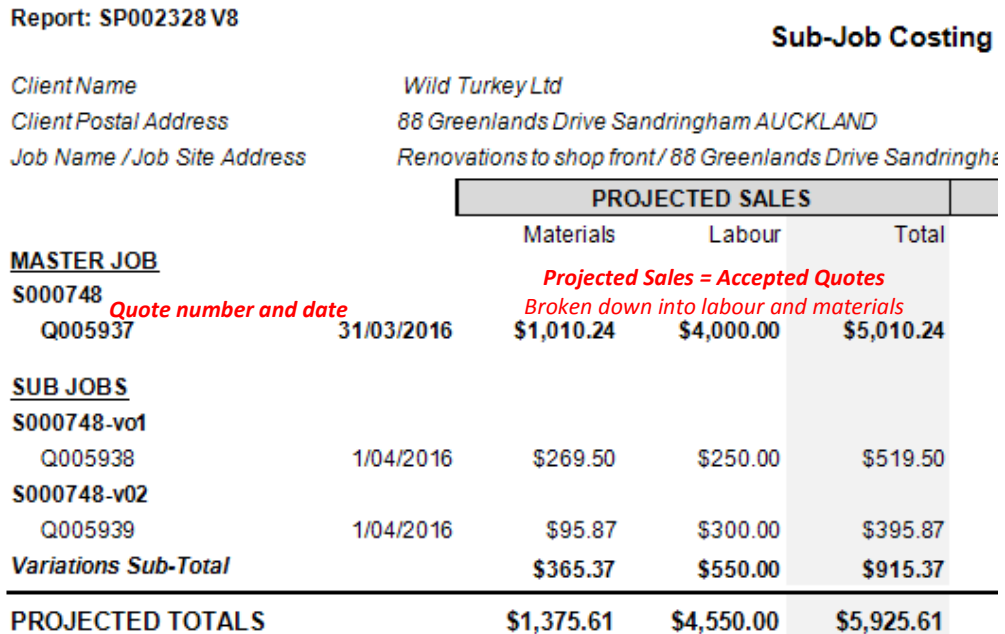

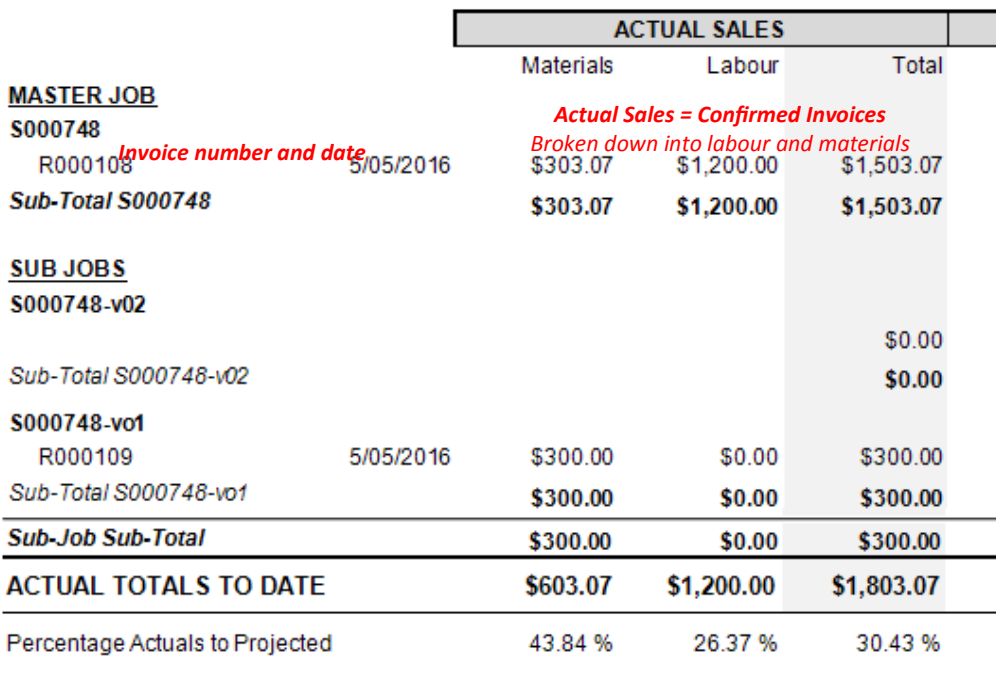

### **Summary Report**

am AUCKLAND

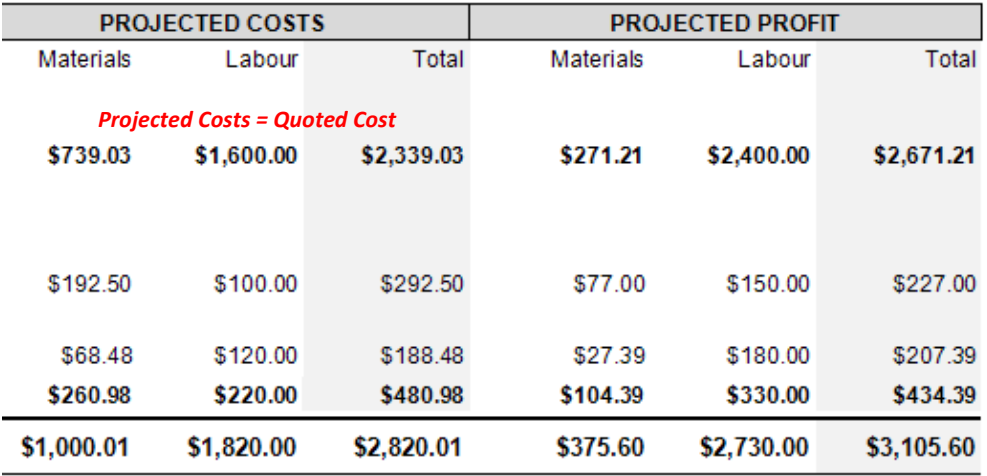

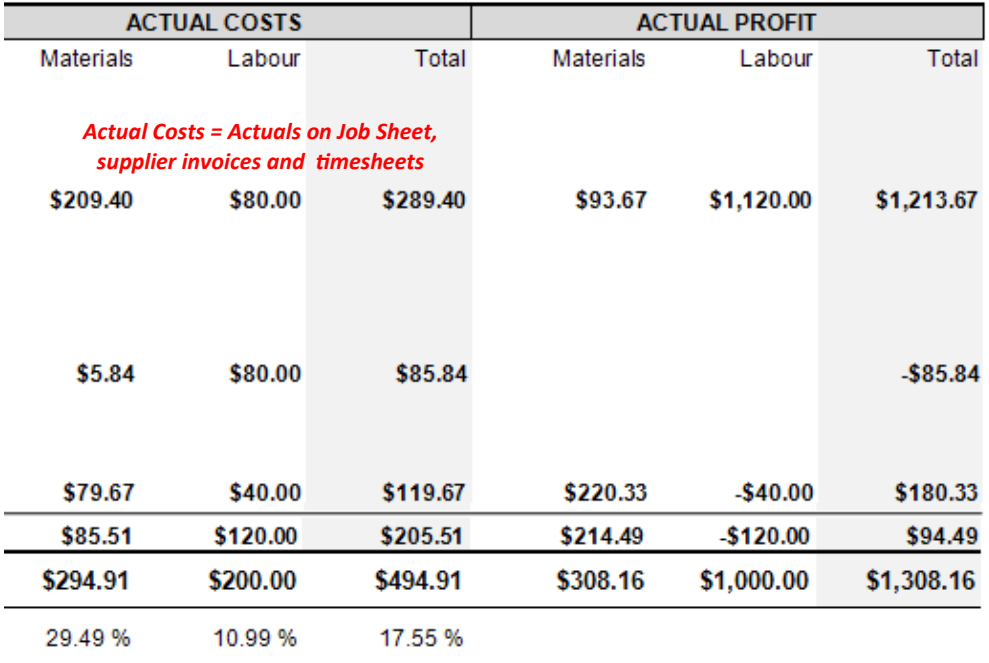

### **Reporting — The Project Payment Claim Summary Report**

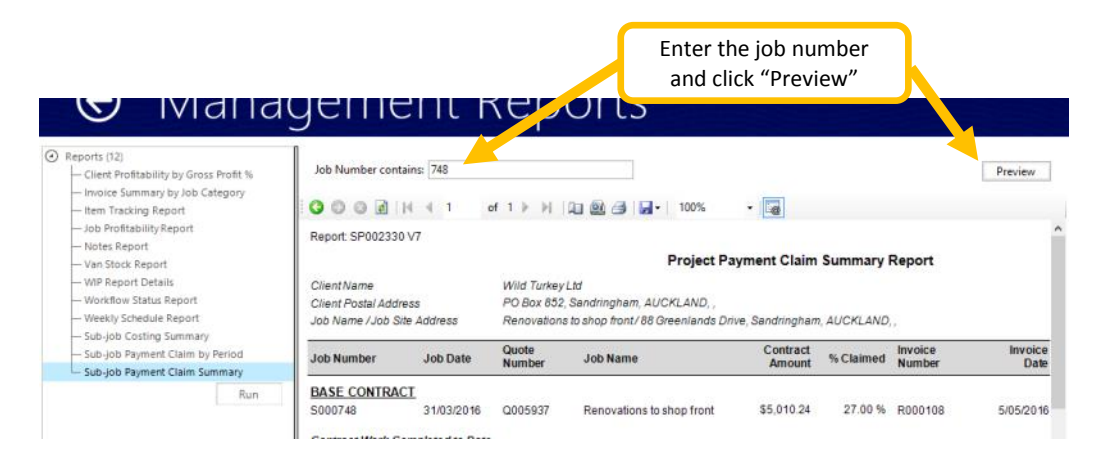

The **Project Payment Claim Summary Report** — allows your to keep track of quotes, claims, invoices, on the individual jobs and an overall summary of the project.

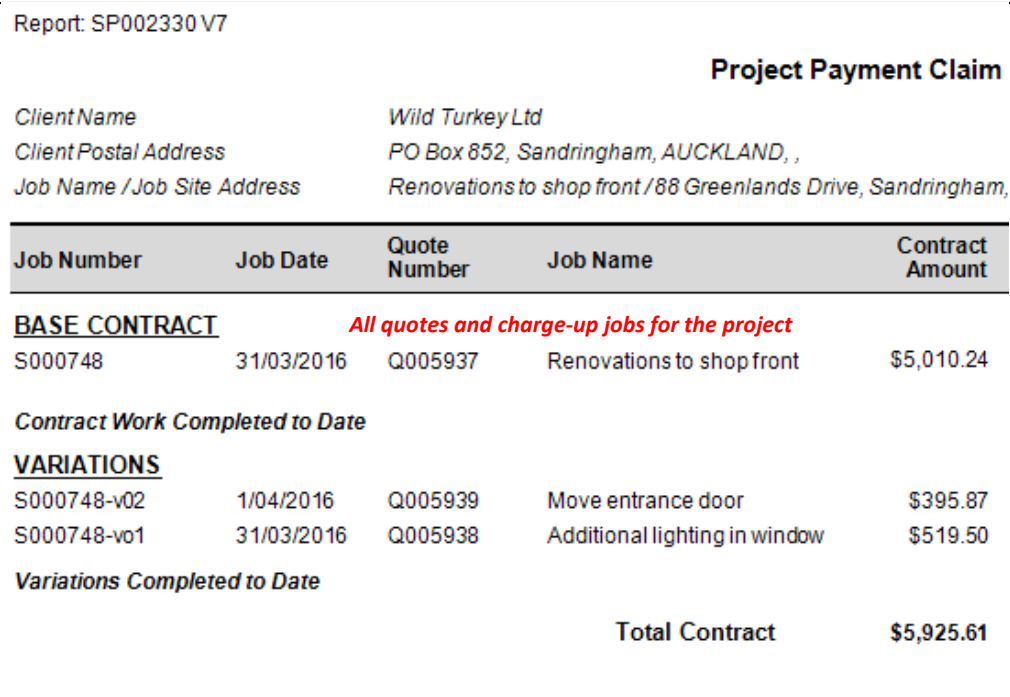

Printed: 6/05/2016 3:29:28 p.m.

### **Summary Report**

, AUCKLAND, ,

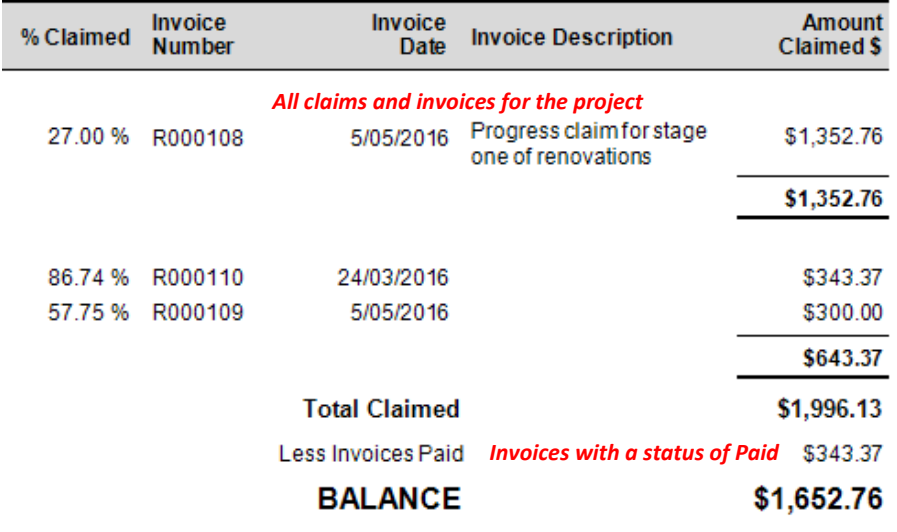

### **Reporting**

### **— The Project Payment Claim by Period Report**

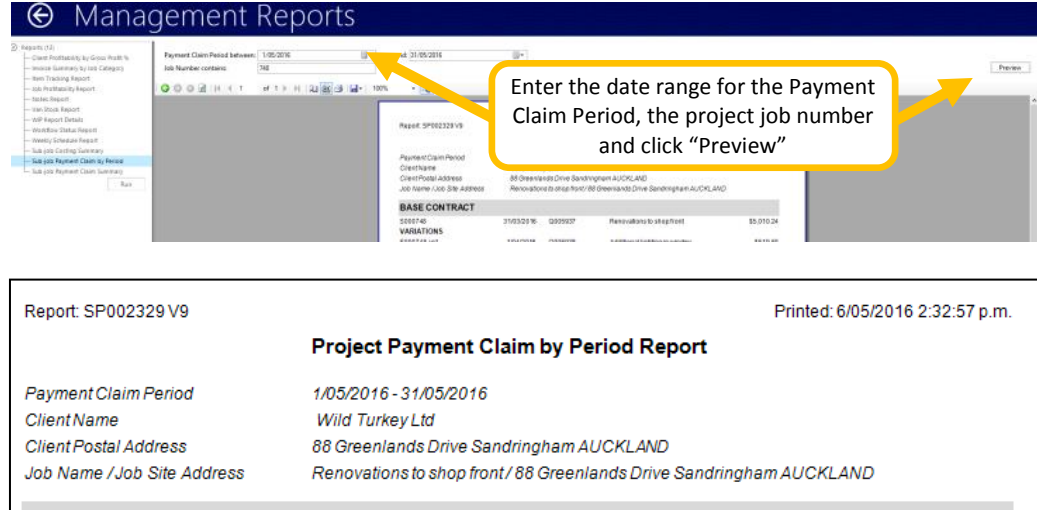

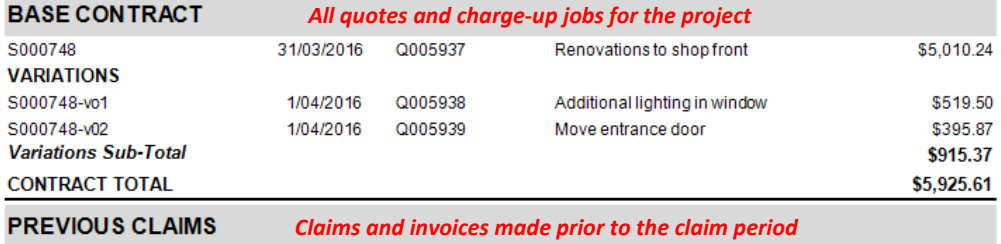

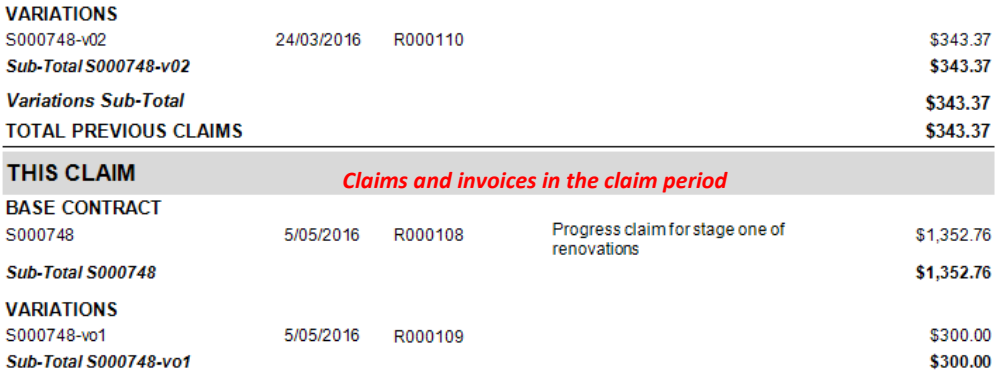

\$300.00

\$343.37 \$1,652.76

\$1,652.76

\$1,996.13

*Invoices with a status of Paid*

### **Variations Sub-Total TOTAL THIS CLAIM TOTAL CLAIMED**

Less Invoices Paid